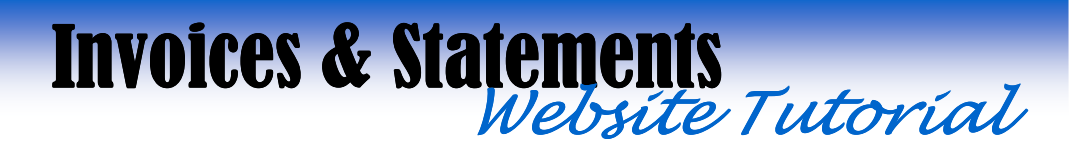

*Welcome to My Account – a fast and easy way to manage your WinWholesale account online! This tutorial will provide you with step-by-step instructions for accessing and navigating*  the **Invoices and Statements** website.

### *Getting Started*

*Here are a few tips to help you easily navigate to the website and assure that you are able to log in each and every time with no issues.*

#### *Setting up a Favorite*

*At this point, you will have already completed the registration process and have a username and a password. If you visit the site on a regular basis, you may want to set up a Favorite within your web browser.*

- *Go to www.winwholesale.com*
- *Click on the drop-down arrow in the top right-hand corner of the screen titled 'Login'*
- *Select 'My Account'. This will take you to the My Account login page.*
- $\triangleright$  Click on **Favorites** at the top of your web browser. Then select **Add to Favorites**.

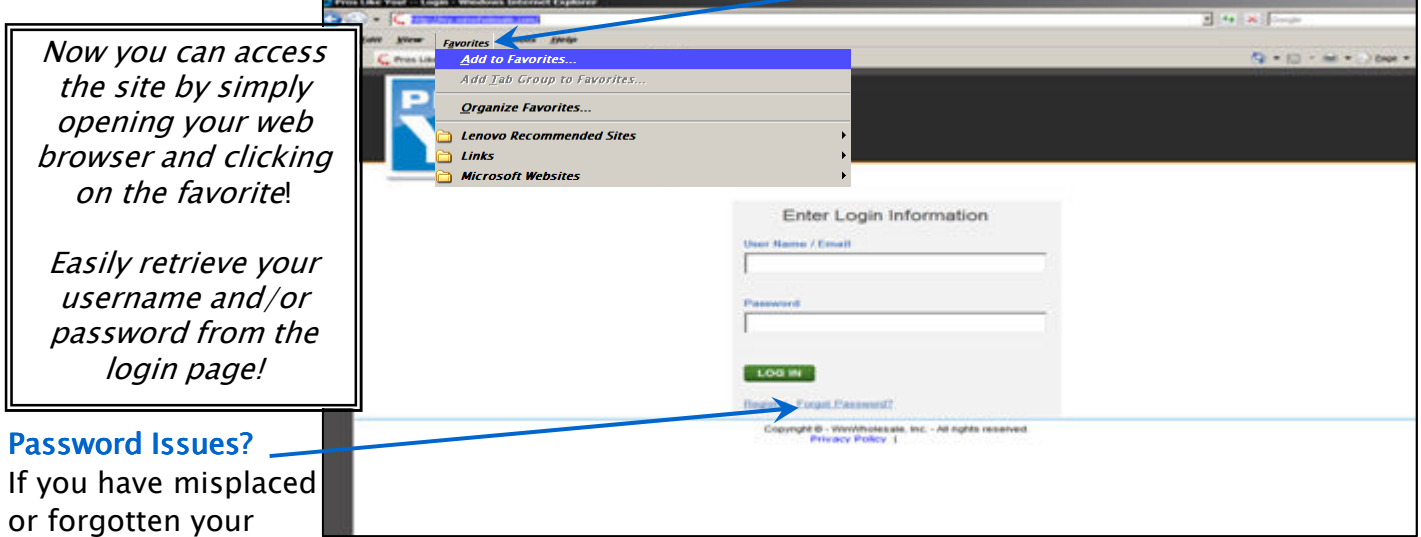

*username and/or password, you can easily retrieve it from the My Account login page.*

- *Click on Forgot Password. Forgot*
- *Key in the e-mail address assigned to your account.*
- $\triangleright$  Key the characters displayed into the second box, then click Submit.
- *An e-mail containing a password reset link will be sent to you. Just click the link to set up a new password.*

### *Managing Your Invoices:*

*After you've logged into the website and clicked the Invoices and Statements Invoices Statements image, the Invoices screen will display by default. If you need to navigate back to the Invoices screen, simply click on the Invoice List Invoice List List tab at the top left-hand corner of your screen.*

### *Searching / Filtering Invoices*

*At the top of the Invoices screen, you'll see a box titled "Search", where you have the following search/filter options:*

- *Invoice or PO Number.*
- *Filter select Open, Paid, or Any*
- *Dates select Last 30 days, 60 days, 90 days, 120 days, or ALL*
- *Supplier if you do business with multiple Win/Noland companies, you can filter the screen for a particular company or select ALL*
- *Job select a particular job accounts (if available).*

*After you've selected your search/filter criteria, click on Get Invoices to update the screen with your selected invoices.*

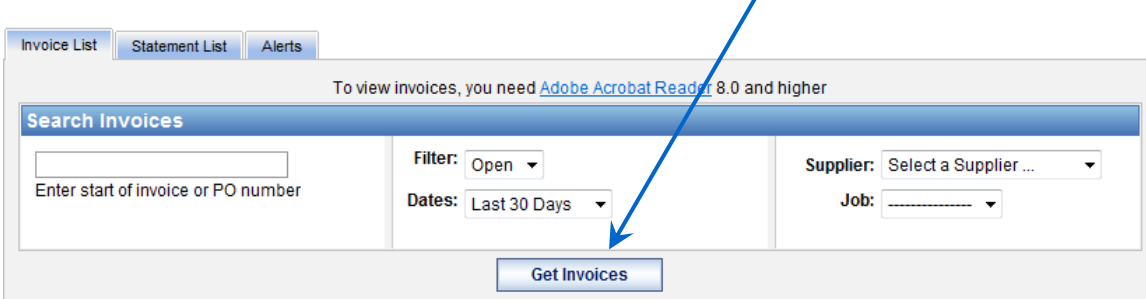

### *Sorting and Exporting*

*At the top of the Invoices list, you'll notice up/down arrows next to the Column Headers. These arrows indicate that you are able to click on a Column Header to sort the screen (ascending or descending) by that column. For example, to sort all available invoices by Invoice Date, click the Inv Date column header. You may also do this for Supplier, Invoice#, Due Date, etc.* 

*To export your list of Invoices to an Excel Spreadsheet, click Export List to Excel.*

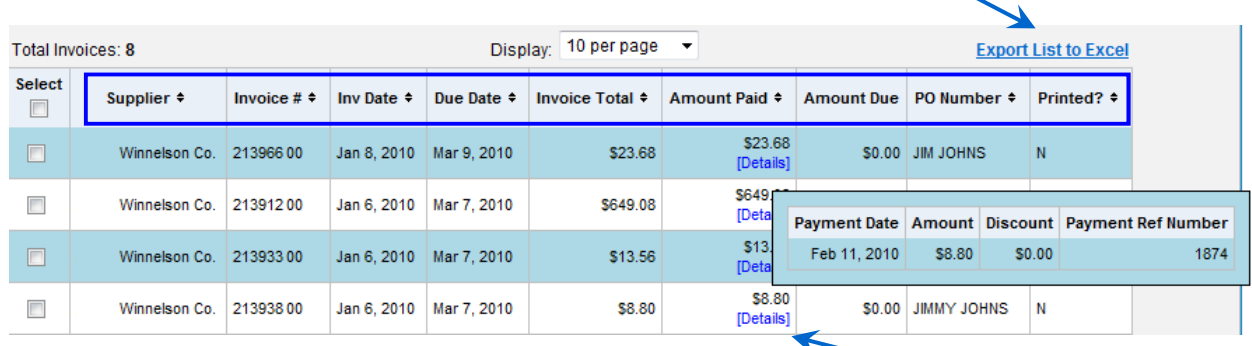

### *Viewing Payment Details*

*To view payment details for a particular invoice, hover your cursor over the Details link under the 'Amount Paid' column. This will display a small window with Payment Date, Amount, Discount, and Payment Reference Number information.*

#### *Viewing / Printing Invoices*

*Viewing and Printing your invoices is simple! From the 'Select' column on the far left side of your screen…*

- *Click on the check box next to an invoice you would like to view or print.*
- *Select as many as you wish, or select them all at once by clicking the check box directly beneath the word 'Select'.*
- *Click on the View or Print buttons located at the top and bottom of the 'Select' column to perform that action.*
- *A .PDF document will display containing all of your selected invoices.*

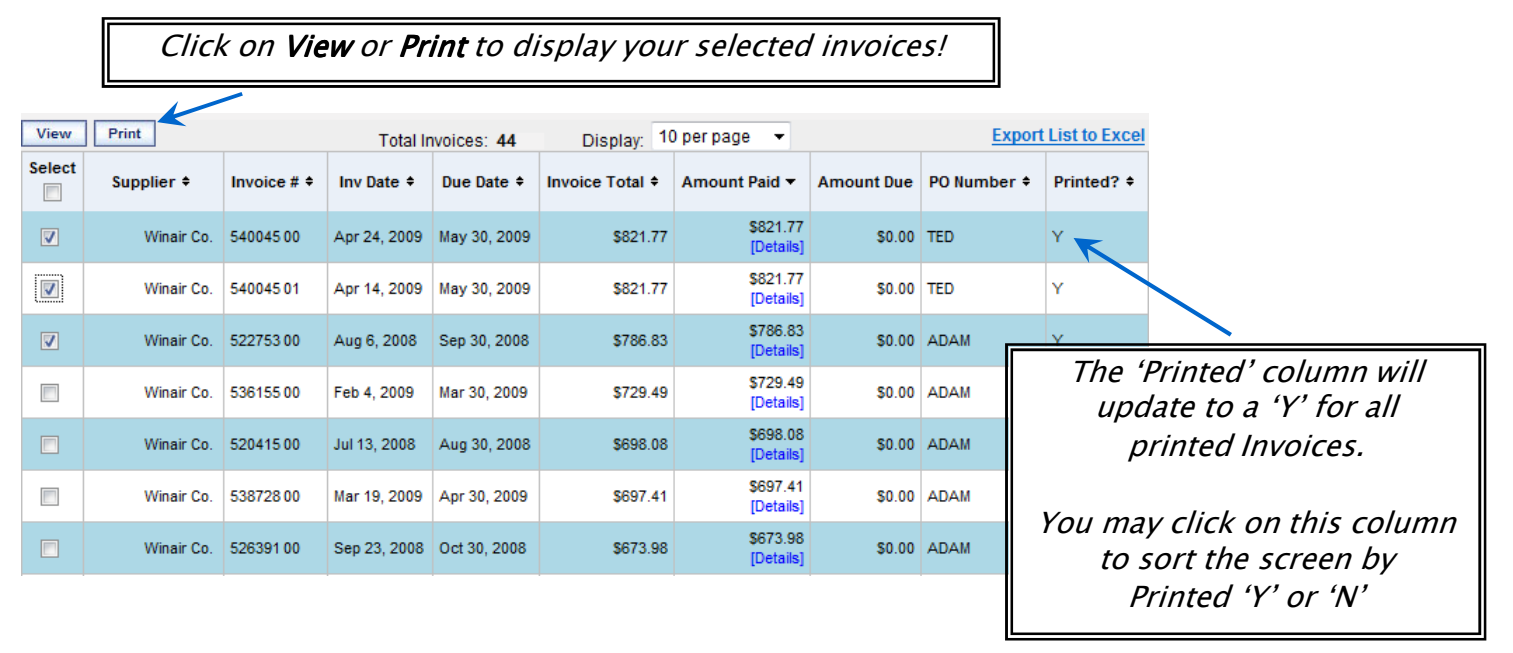

*View – Simply opens a .PDF document containing your selected invoices.* 

*Print –* Opens the same .PDF document as View does, as well as a *Printer Selection* box *allowing you to choose your printer destination. By selecting Print, you will also update the 'Printed?' column on the far right to a 'Y' for all selected invoices.* 

### *Managing Your Statements:*

*After logging into to your Invoices and Statements site, click on the Statement List tab located at the top of your Invoices page.*

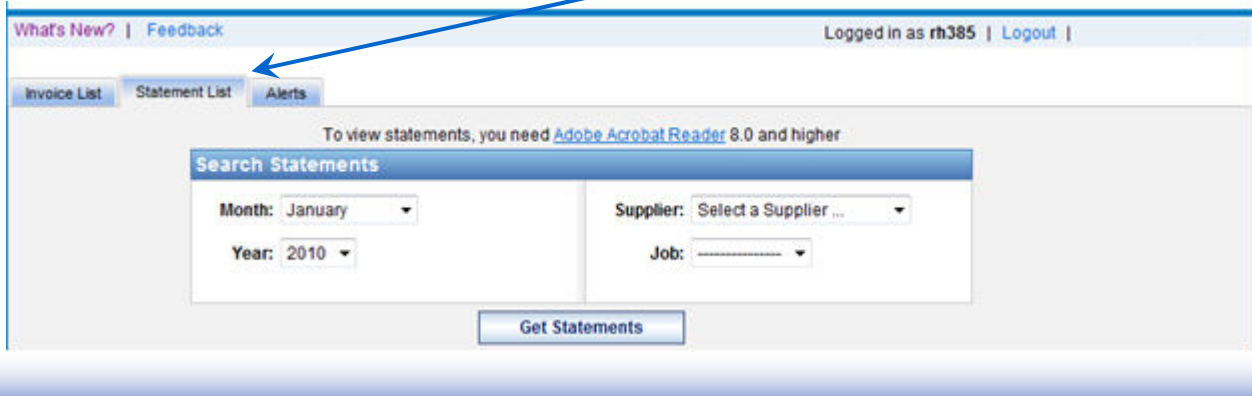

### *Searching / Filtering Statements*

*Search/filter options for Statements are similar to those for Invoices. At the top of the Statements screen, you have the following:*

- *Month select a particular month, or select ALL.*
- *Year select the year.*
- *Supplier if you do business with multiple Win/Noland companies, you can filter the screen for a particular company, or select ALL*
- *Job select a particular job account (if available).*

After you've selected your filter criteria, click on Get Statements to update the screen with *your selected statements.*

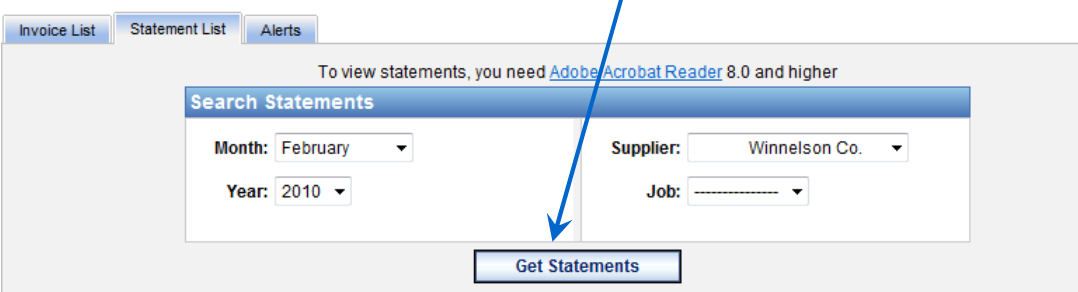

*NOTE: Statements will only be available for viewing/printing from February 2010 and forward.* 

### *Viewing / Printing Statements*

*Viewing and Printing your statements is very similar to invoices. From the 'Select' column on the far left side of your screen…*

- *Click on the check box next to a statement you would like to view or print*
- *Select as many as you wish, or select them all at once by clicking on the check box directly beneath the word 'Select'.*
- *Click on the View or Print buttons located at the top and bottom of the 'Select' column to perform that action.*
- *A .PDF document will display containing all of your selected statements.*

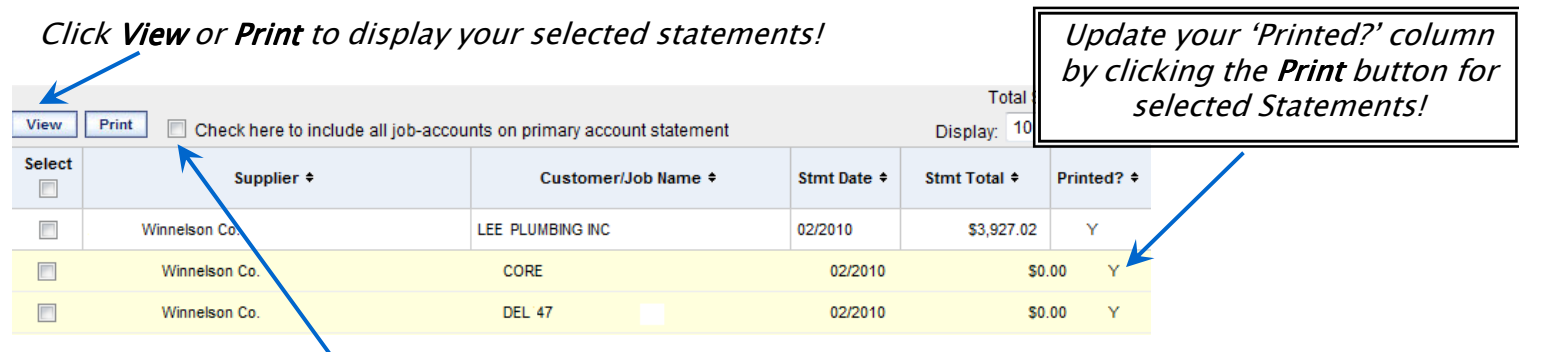

*TIP: Check here to include all job-accounts on primary account statement. By selecting this option, when you view/print a statement for a primary account, your job-accounts will be included on the statement, sub-totaled by account number. This option will only display if you have available job-accounts.*

What's New? | Feedback

**Invoice List** 

### *Alerts*

*Alerts help you manage your Invoices and Statements by notifying you via e-mail whenever a new Invoice or Statement has posted to your account.*

*To navigate to the Alerts page, click on the Alerts tab located at the top of your Invoices page.*

### *Setting up Alerts*

*Follow these instructions to set up an Alert:*

- *Select an Event… New Invoice, New Statement, or Payment*
- *Select a Delivery Method … This option allows you to select between having your Invoices or Statements sent to you via a link back to the My Account site, or to have them combined into a single .PDF attachment, or to have a .PDF attachment per Invoice/Statement.*
- *Select a Schedule… This is how often you will receive the alert. You may select Daily or Weekly for invoices and payments. Select Monthly for statements.*
- *To complete the setup process, click Add Alert.*

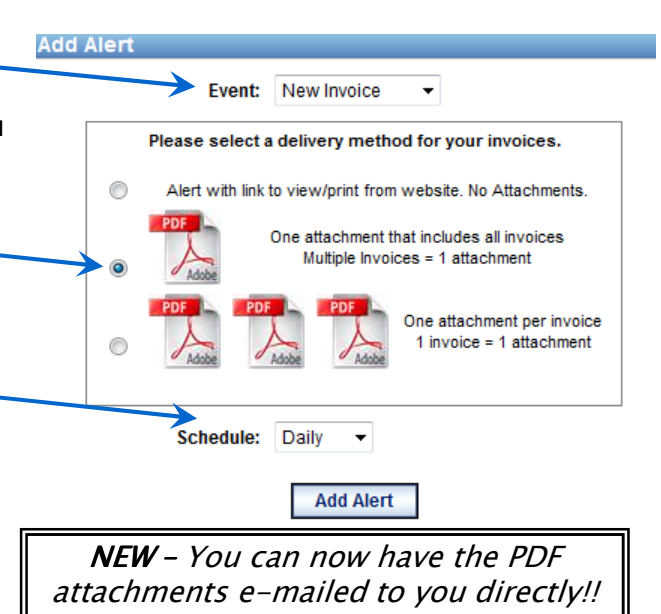

Statement List

Alerts

#### *Using the Alerts*

- *Payments… displays a list of payments recently posted to your account. Please note, these are not Payment Reminders.*
- *Invoices/Statements… displays a list of recently added Invoices or Statements that have posted to your account. Depending on which Delivery Method you selected when setting up your Alert, you will either have a link you can click on that will direct you back to the website for your Invoices/Statements, or you will have .PDF attachments in your e-mail so you can open them directly or save them to your pc.*
- *From any Alert… you can click on my.winwholesale.com to navigate to your My Account page and login.*

*Click the link to display all alerted Invoices or Statements in a single .PDF!*

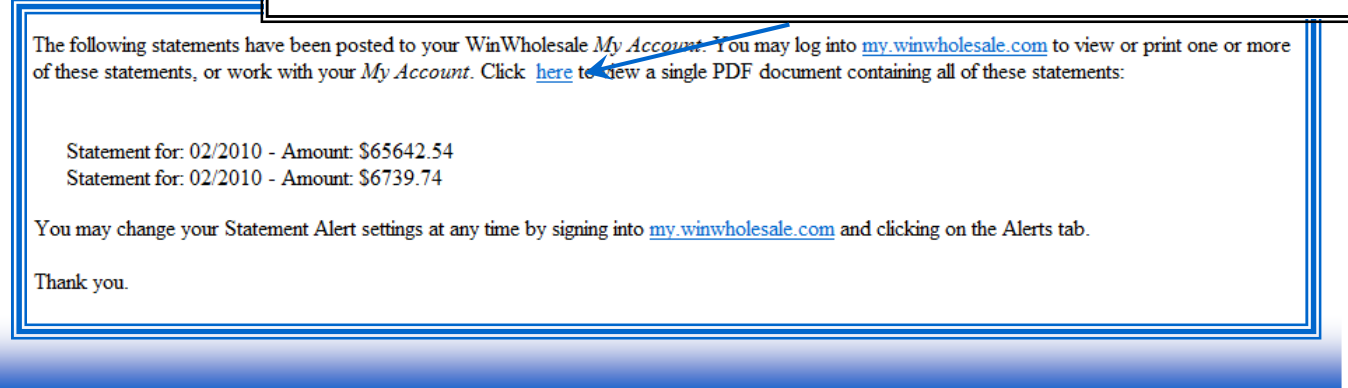

## *Pay Invoices and Statements online using My Payments!*

*You can now pay your Invoices and Statements from the My Account site using our simple, convenient My Payments feature! When you log into My Account, choose the Invoices and*  Statements link, then choose the Make Payment tab.

### *Step 1 of 4 – Select Who, What, and How to pay*

*If you have multiple Win or Noland locations you do business with, use the "Select supplier to pay" drop-down menu to choose which location to submit payment to. You can choose to pay your Last Statement, a Specific Invoice(s), or to pay a Fixed dollar Amount. When you choose the fixed Dollar amount, the payment will be applied to your oldest Invoices first. Payment options include Credit Card, Consumer Check, or Commercial Check. Check payments are processed as ACH payments. Select your supplier (if applicable), select what to pay, choose your payment method, then click Continue.*

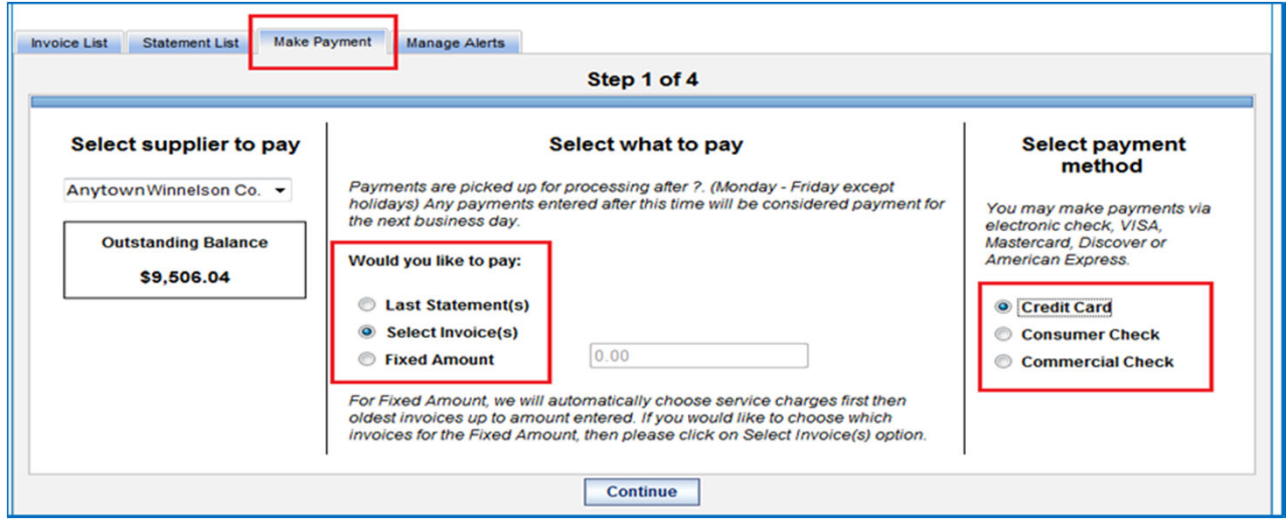

*Step 2 of 4 – Select Invoices and Statements to pay* 

| <b>Invoice List</b>                                                                                                    |             | <b>Statement</b><br>List | <b>Make Payment</b> | Manage<br><b>Alerts</b> |              |                        |               |                           |                |
|----------------------------------------------------------------------------------------------------|-------------|--------------------------|---------------------|-------------------------|--------------|------------------------|---------------|---------------------------|----------------|
| Step 2 of 4                                                                                                    |             |                          |                     |                         |              |                        |               |                           |                |
| <b>Select Invoice(s) to Pay</b>                                                                                                    |             |                          |                     |                         |              |                        |               |                           |                |
| Select one to many invoices to View or Pay. You can filter the list of invoices using the fields below. For each selected invoice<br>you may adjust Amount to Pay. You will be prompted for short pay reason.<br><b>Select Aging Period:</b><br><b>All Records</b><br>$\blacktriangleright$ Job: $\ldots$ Select All Jobs $\ldots$<br>۰<br><b>Apply Filters</b> |             |                          |                     |                         |              |                        |               |                           |                |
| To view invoices, you need Adobe Acrobat Reader 8.0 and higher<br><b>View</b><br>Disolay: 10 per page -<br><b>Total Invoices:19</b>                                                                                                    |             |                          |                     |                         |              |                        |               |                           |                |
| <b>Select</b><br>▥                                                                                                    | Invoice # ¢ |                          | Supplier *          | Inv Date #              | Due Date @   | <b>Invoice Total #</b> | Amount Paid * | Amount To Pay PO Number # |                |
|                                                                                                    | 31840500    |                          | Winnelson Co.       | Nov 22, 2011            | Dec 10, 2011 | \$1,651.43             | \$0.00        | \$1,051.43                |                |
| $\boxed{\begin{bmatrix} \mathbf{1} & \mathbf{1} \\ \mathbf{1} & \mathbf{1} \end{bmatrix}}$                                                                                                    | 31851000    |                          | Winnelson Co.       | Nov 29, 2011            | Dec 10, 2011 | \$98.50                | \$0.00        |                           | \$98.50 RIALTO |
| 吧                                                                                                    | 31862800    |                          | Winnelson Co.       | Dec 5, 2011             | Jan 10, 2012 | \$16.36                | \$0.00        | \$16.36                   |                |
| $\sqrt{2}$                                                                                                    | 31867800    |                          | Winnelson Co.       | Dec 6, 2011             | Jan 10, 2012 | \$1,486.27             | \$0.00        | \$1,486.27                |                |
| Totals: Invoice Total \$9,706.04 Amount Paid \$200.00 Selected Count: 0 Selected Invoice Total \$0.00 Selected Amount To Pay \$0.00                                                                                                    |             |                          |                     |                         |              |                        |               |                           |                |
| View.<br><b>Sales State</b>                                                                                                    |             |                          |                     |                         |              |                        |               |                           |                |
| <b>Previous</b><br><b>Continue</b>                                                                                                    |             |                          |                     |                         |              |                        |               |                           |                |

### *Step 2 of 4 – Select Invoices and Statements to pay – continued*

*If you choose to pay by Last Statement, the screen will default with all Invoices that are included on that Statement selected to pay. You may select some or all of these Invoices by using the "Select" column to the left. If you choose to Select Invoices, you can choose the "Select" option at the top of the column header to select all Invoices displayed on the page, or choose as many individual Invoices as you would like. The "Amount To Pay" for each Invoice is editable, so if you would like to pay only a partial amount on a specific Invoice you can edit your payment amount by clicking the figure in this column. Make your payment selections and hit Continue.*

#### *Step 3 of 4 – 3 – Payment Method screen Payment screen*

*This screen allows you to add a Credit Card, select a previously added Credit Card, or update the information for an existing saved Credit Card. Likewise, if you have selected to pay by Consumer or Commercial Check, you can select, save, and edit your Checking Account information from the same screen. Select your Credit Card or Bank Account and hit Continue.*

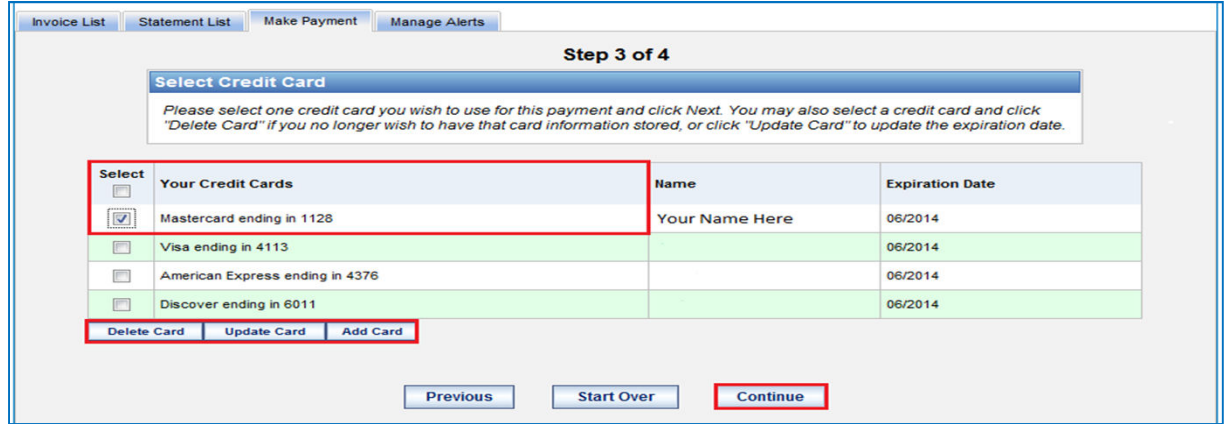

#### *Step 4 of 4 – 4 – Review and Submit Payment screen and Submit Payment screen*

*This screen displays the final payment information, including the payment method, Invoices being paid, and amount of the payment. Simply click the "Submit Payment" button to process your payment! A confirmation email will be sent to the email address associated with your account.* 

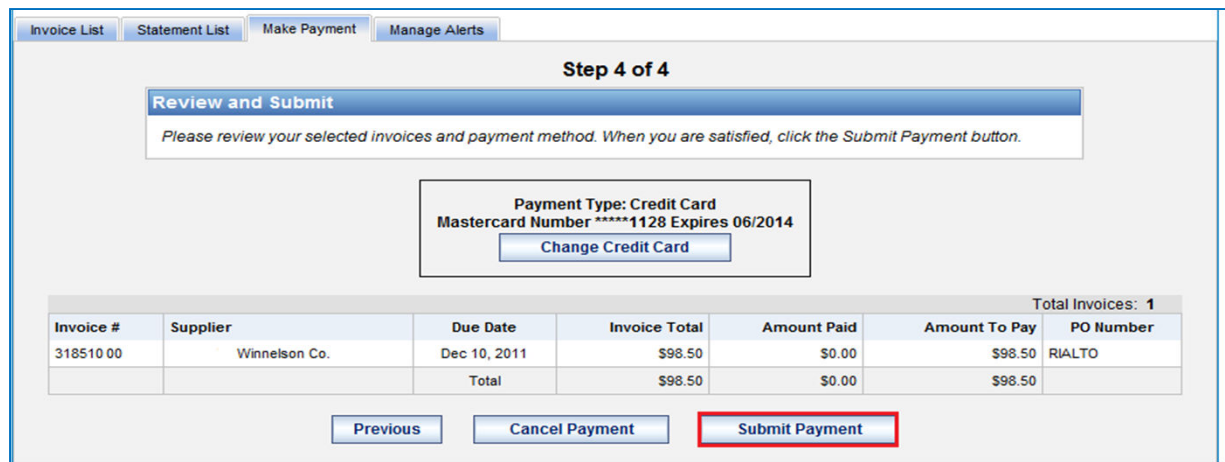

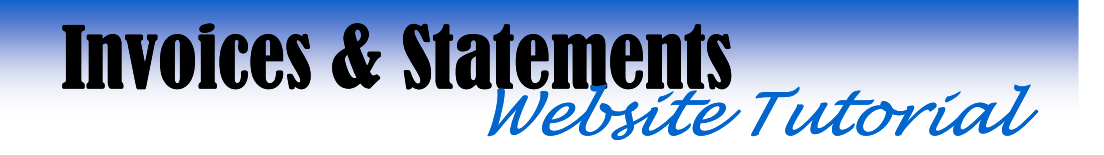

#### *Feedback*

*Have something you would like to share with us? Maybe a suggestion for the <i>Invoices and Statements* website? Feel free to send us a message by clicking on the Feedback link in the top left corner of your screen. Key in your comment and click Submit Comment to notify our *support team!*